# **Customizing the appearance of a project portal**

### **On this page**

- [Setting the default scope for publishing](#page-0-0)
- [Setting the home page of a Cameo Collaborator document](#page-1-0)

You can customize the appearance of a published project by customizing the template you plan to use for publishing. The best practice is to save an existing predefined template with a different name, and then make changes to the newly created template file. After creating a new template file, you need to use it in the project you intend to publish. There is the option to change the default color of the title bar, document header and text, to add or remove the search button, and other style options. The procedure below describes how to modify the Entire Model template (stored as Cameo Collaborator Library. mdzip), but you can also modify other predefined templates the same way.

To customize the appearance of a Cameo Collaborator document

- 1. Go to the installation directory of your modeling tool, open the modelLibraries folder and then open the Cameo Collaborator Library.mdzip as a separate project.
- 2. Save the open project in the same directory using a different name (e.g., Custom template.mdzip).
- 3. When you receive the warning not to edit standard/system profiles and libraries, click **Continue**.
- 4. Open a View Diagram and double-click the element with the «Document» stereotype to open the properties Specification window.
- 5. Specify the values of the following properties:
	- **Name** specifies the name of the document (e.g., Custom template).
	- **Caption Color** specifies the color of the area under the title bar.
	- **Control Color** specifies the color of the documet splitter separating the **Navigation** pane, contents pane, and **Comments** pan e.
	- **Document Text Color** specifies the text color of the names of different project areas (e.g., Navigation, Comments, etc.).
	- **Background Color** specifies the color of the title bar.
	- **Header Text Color** specifies the color of the text displayed in the title bar.
	- **Search Enabled** specifies whether or not the **Search** button is enabled (the valid value is **true** or **false**).
- 6. Click **Close** and save the project.

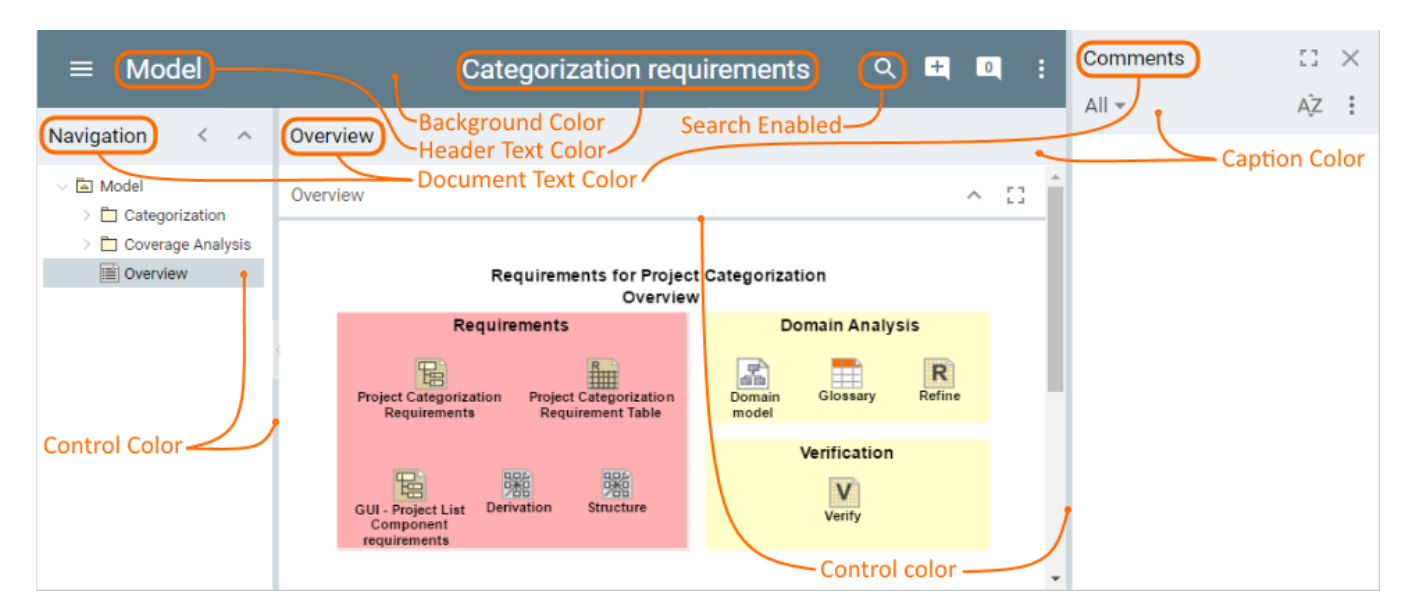

The example of a published project shows the elements that can be customized using the style properties listed above.

## <span id="page-0-0"></span>**Setting the default scope for publishing**

In the custom template, you can set the default scope for publishing. When the default scope is set, you don't need to specify it while publishing the project. In this case, the default scope is published even if you specify another scope in the **Cameo Collaborator Publisher** dialog.

To set the default scope for publishing

- 1. If you haven't done so already, [use your custom template in the project](http://docs.nomagic.com/display/MD185/Using+other+projects+in+a+project) you intend to publish.
- 2. Open the View Diagram of the custom template.
- 3. In the Containment tree, select the package you want to set as the default scope for publishing (e.g. Categorization) and drag it onto the diagram pane.
- 4. Draw the «Expose» dependency from the element with the «Document» stereotype to the package.

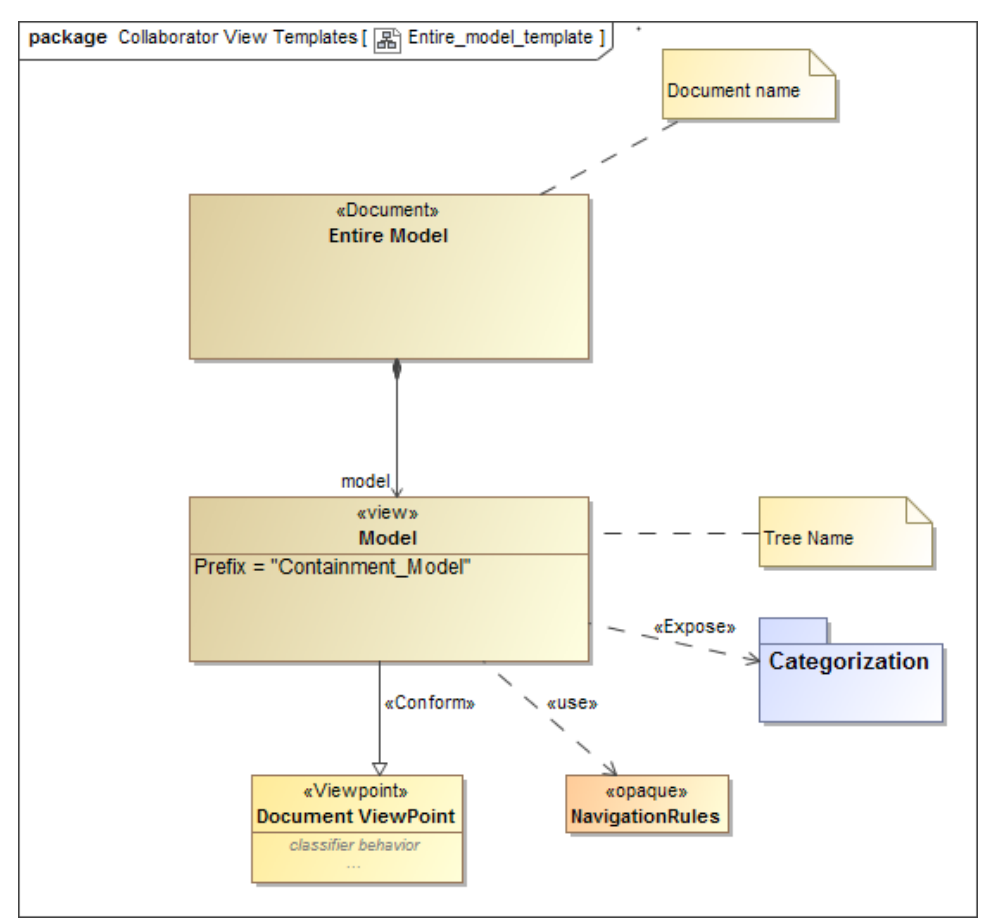

The figure displays the View Diagram of the Entire Model template with a default scope that is specified through the «Expose» dependency.

- 5. If you want to add more packages to the default scope, repeat steps 3 and 4.
- 6. Save the project.
- 7. Select the custom template in the **Cameo Collaborator Publisher** dialog when you publish the project to Cameo Collaborator.

## <span id="page-1-0"></span>**Setting the home page of a Cameo Collaborator document**

The home page of a published project is the diagram that opens by default after the project portal is loaded. It can be set directly in the model that you intend to publish.

To set the home page of a Cameo Collaborator document

- 1. If you use a default template to publish Cameo Collaborator documents, proceed to step 2. If you use a custom template do the following: a. Open the custom template you intend to use for publishing.
	- b. Open the Specification window of the View element which will be used to display the diagram you want to set as the home page.
	- c. Click the specification cell of the **Active Element** property and in the drop-down list select the **FindLandingPage** value.

d. Set the **Active Landing Page** property to true.

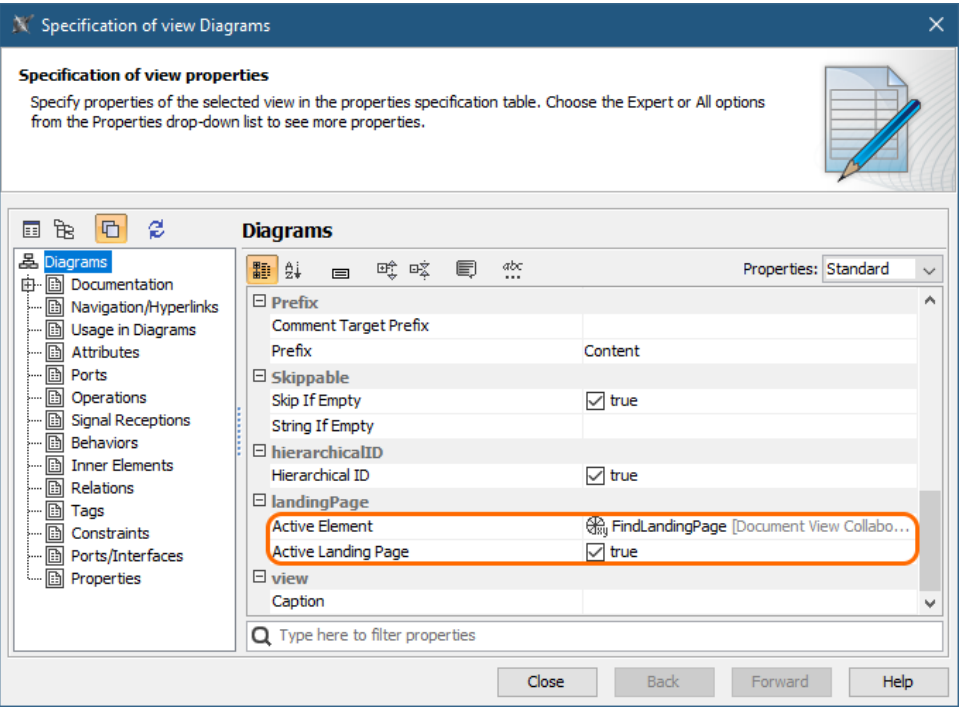

**If your custom template Views** If your custom template has multiple Views, set the **Active Landing Page** for one View only.

- e. Close the Specification window and save the template.
- 2. Open the model you intend to publish.
- 3. Make sure that the Document View Collaborator Profile is [used in your model.](https://docs.nomagic.com/display/MD190SP4/Using+other+projects+in+a+project) You can find it in the <intall.root>\profiles directory.

4. In the model browser, right-click the diagram you want to display as the home page of the project portal and select **Home Page**.

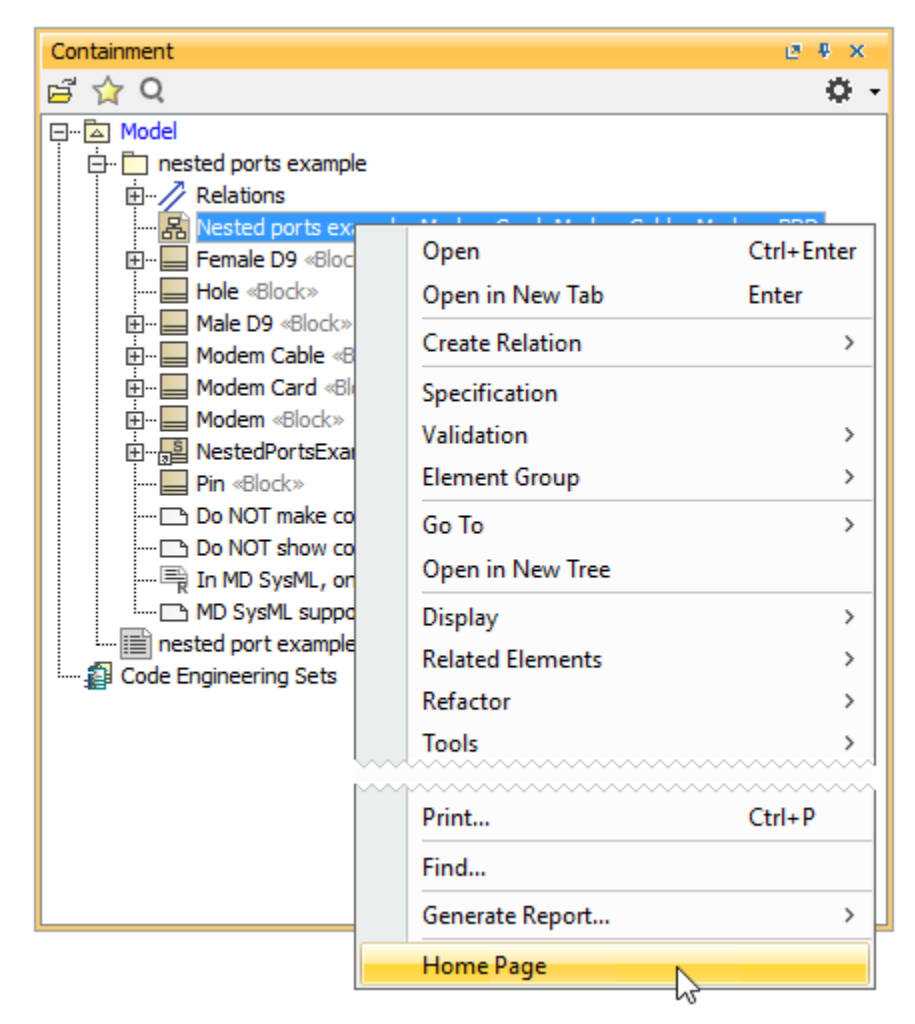

After completing the above steps, the «HomePage» stereotype is applied to the selected diagram. When you publish your model, a diagram with this stereotype is automatically displayed as the home page of a project portal.

#### **Related pages**

- [Predefined and custom project templates](https://docs.nomagic.com/display/CC190SP4/Predefined+and+custom+project+templates)
	- **•** [Creating custom project templates](https://docs.nomagic.com/display/CC190SP4/Creating+custom+project+templates)
	- [Using a custom template in a model](https://docs.nomagic.com/display/CC190SP4/Using+a+custom+template+in+a+model)
	- [Enabling the Document View](https://docs.nomagic.com/display/CC190SP4/Enabling+the+Document+View)
	- [Enabling the Single Tree View](https://docs.nomagic.com/display/CC190SP4/Enabling+the+Single+Tree+View)